# I/O Zone Installation Guide

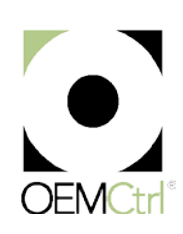

Verify that you have the most current version of this document. Go to **https://accounts.oemctrl.com**, then select Support > Knowledgebase.

Important changes are listed in **Document revision history** at the end of this document.

© 2014 OEMCtrl. All rights reserved throughout the world. OEMCtrl is a registered trademark. WebCTRL, EIKON, and BACview are registered trademarks of Automated Logic. BACnet is a registered trademark of ASHRAE. All other brand and product names are trademarked by their respective companies.

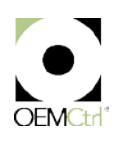

# **Contents**

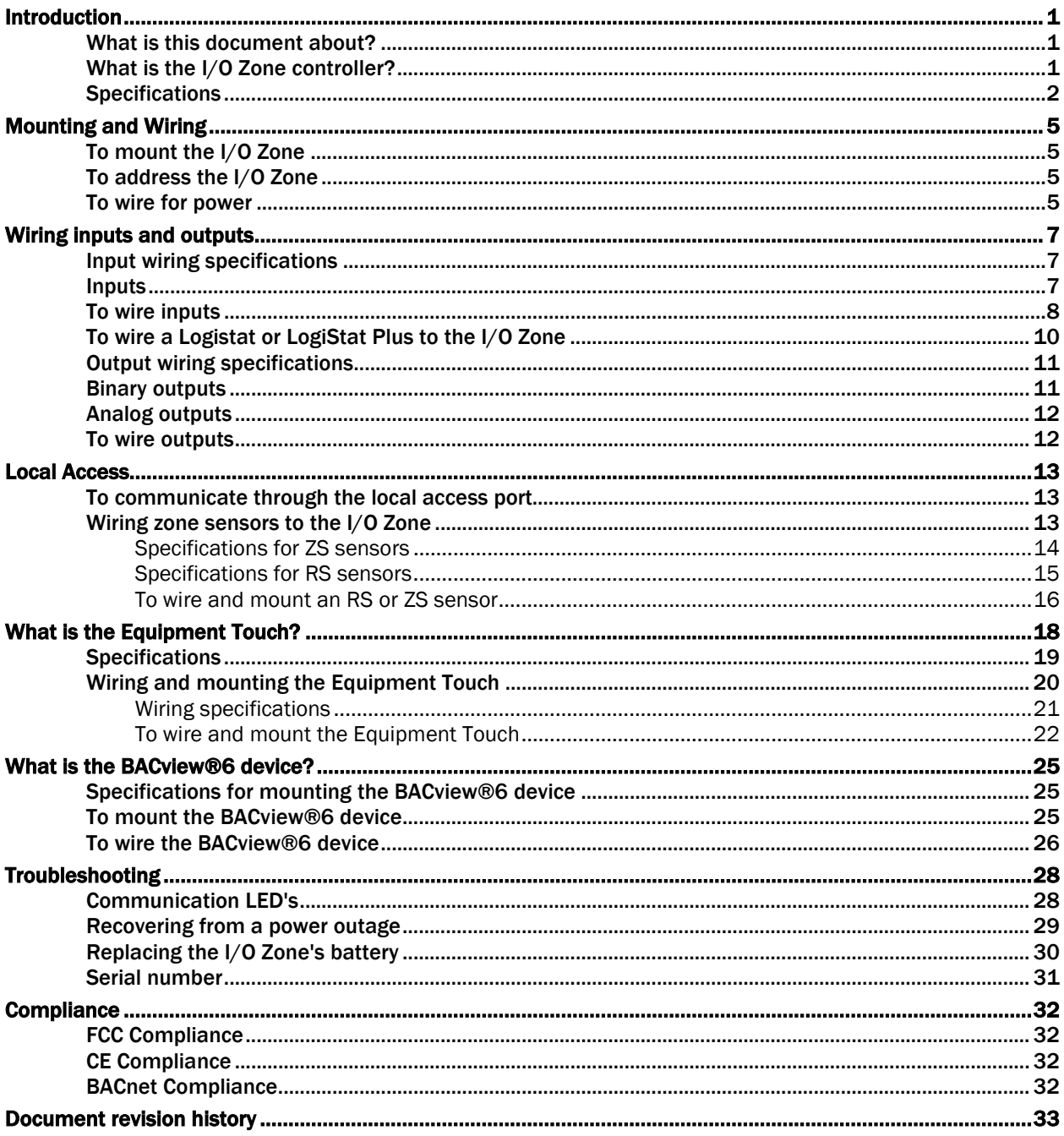

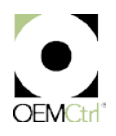

### <span id="page-4-0"></span>Introduction

### <span id="page-4-1"></span>What is this document about?

Use this document to install and configure the I/O Zone 560 or 583 for your specific application. All of the information contained within applies to both controllers, unless specifically noted.

### <span id="page-4-2"></span>What is the I/O Zone controller?

The I/O Zone 560 and 583 are general purpose controllers. They provide the communications circuitry, nonvolatile memory, and removable screw terminals for I/O connections.

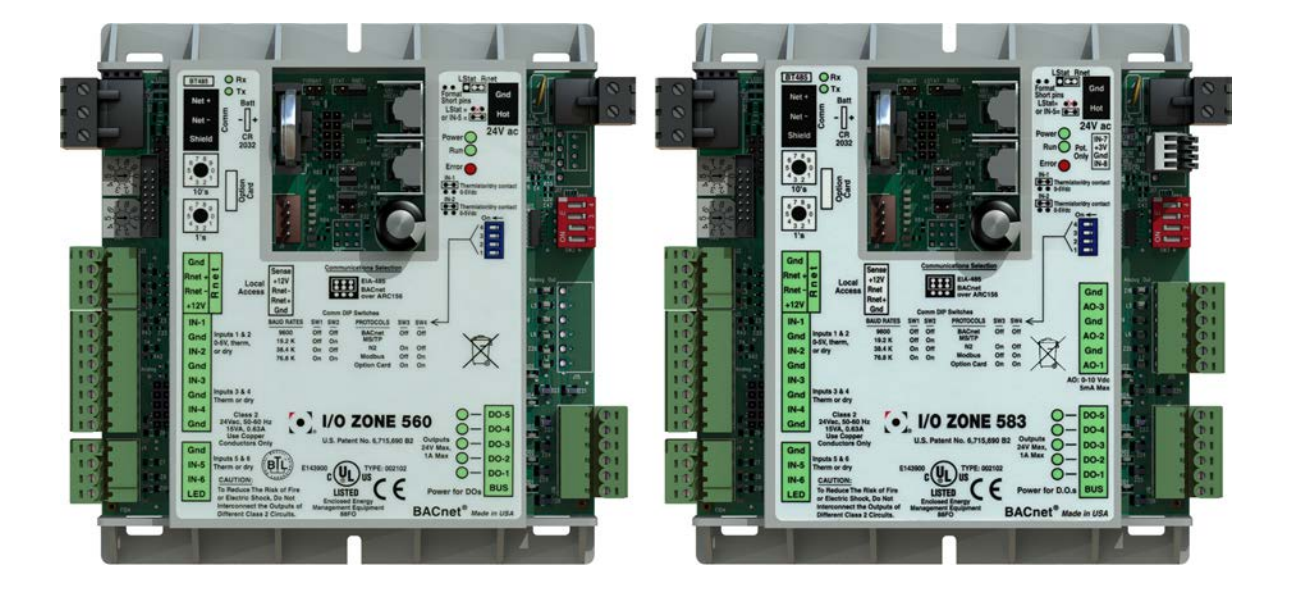

# <span id="page-5-0"></span>**Specifications**

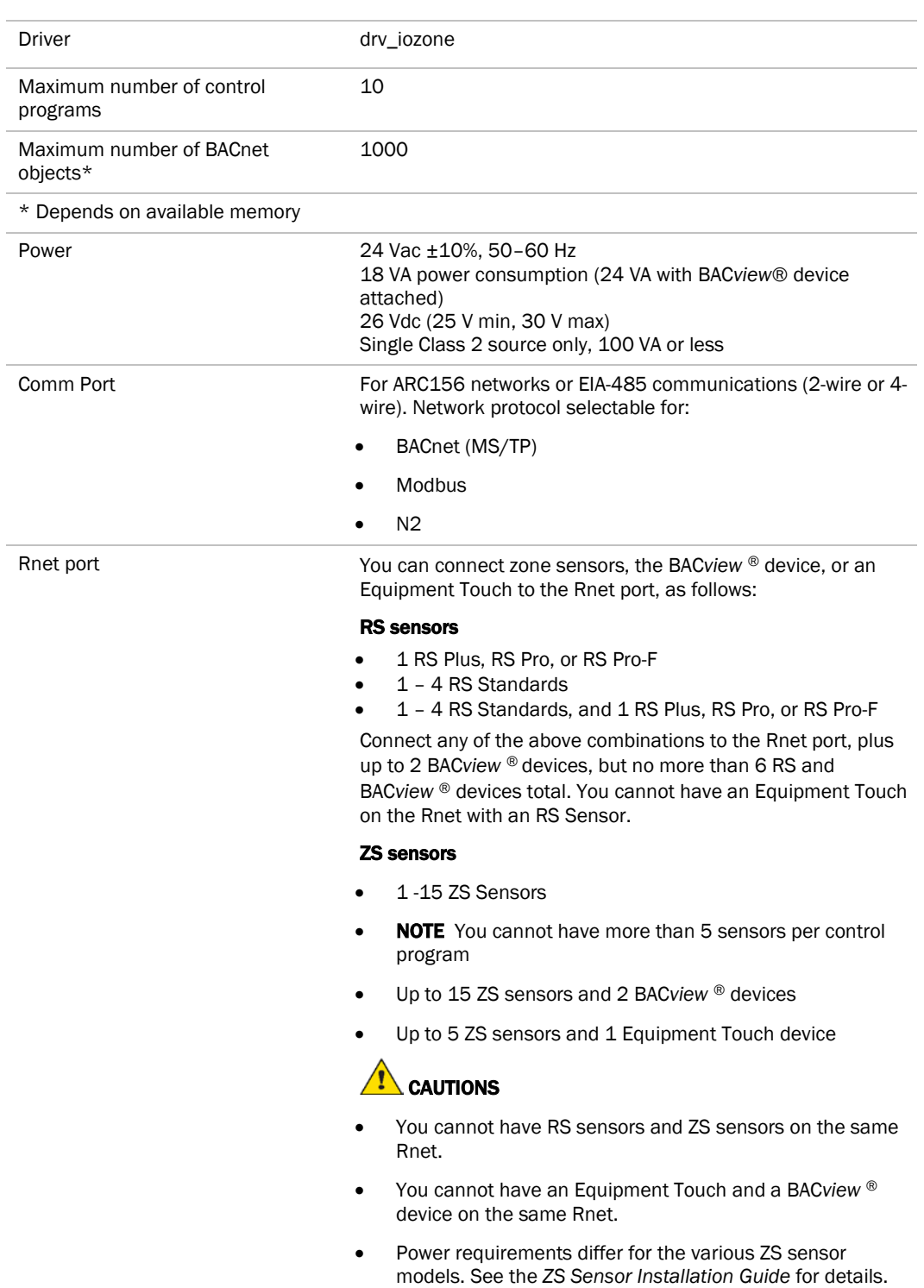

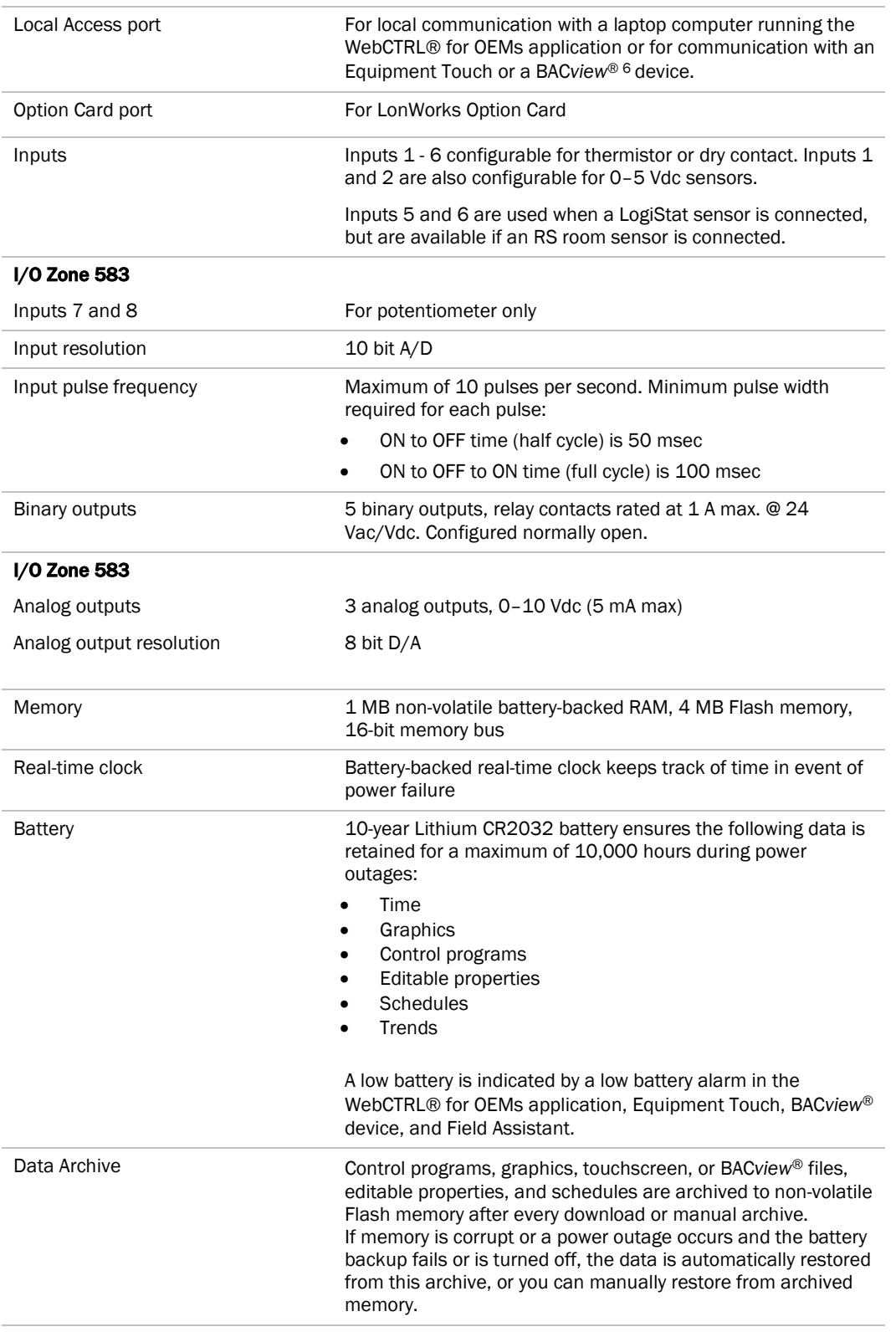

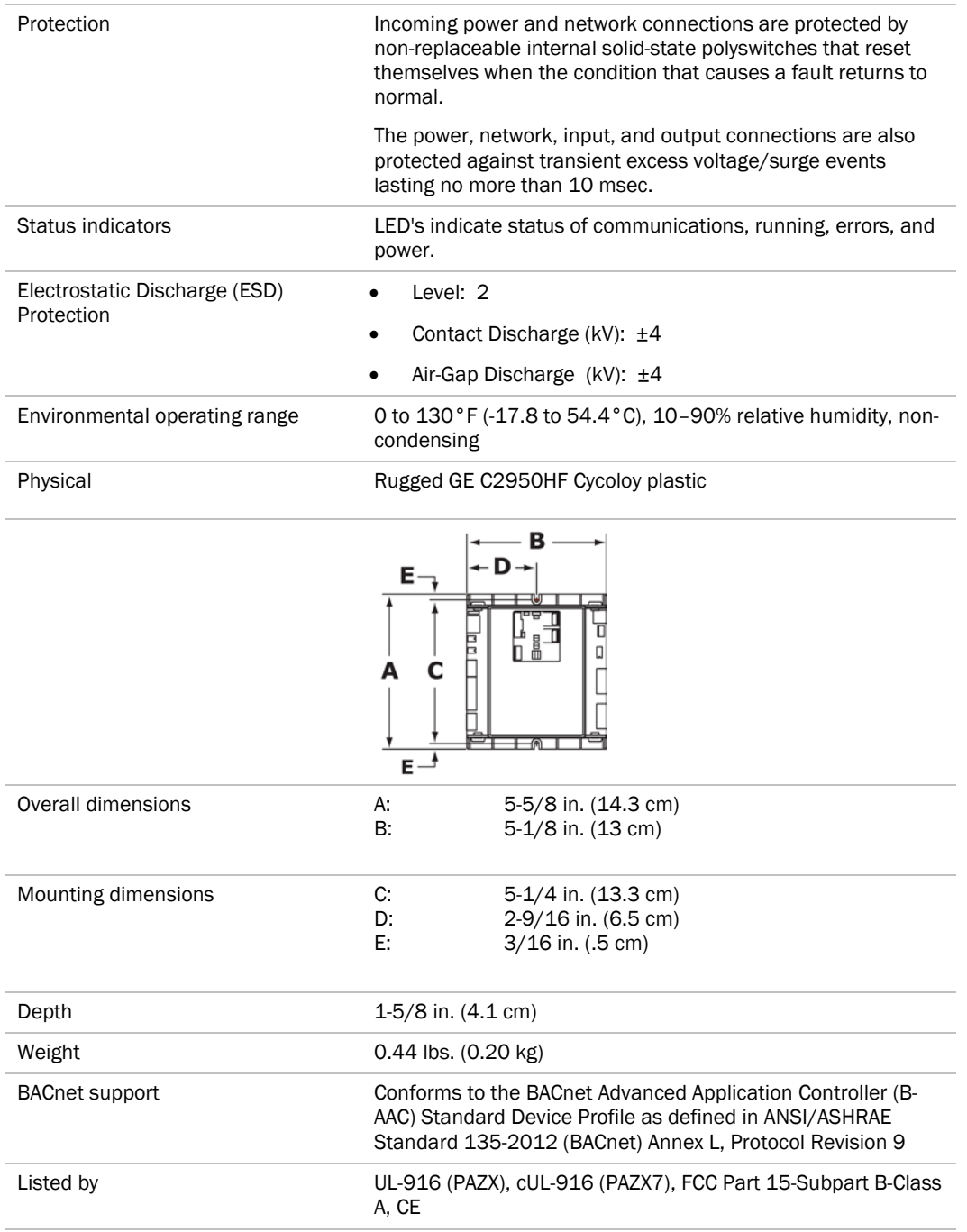

#### <span id="page-8-0"></span>Mounting and Wiring

#### <span id="page-8-1"></span>To mount the I/O Zone

Screw the I/O Zone into an enclosed panel using the mounting slots on the coverplate. Leave about 2 in. (5 cm) on each side of the controller for wiring.

See mounting hole dimensions in *Specifications* (pag[e 2\)](#page-5-0).

#### <span id="page-8-2"></span>To address the I/O Zone

The I/O Zone's two rotary switches determine the I/O Zone's MAC address when it is placed on a BACnet/ARC156 or BACnet MS/TP network. The rotary switches define the MAC address portion of the device's BACnet address, which is composed of the network address and the MAC address. They also set the slave address on a Modbus or N2 network, when less than 100.

- **1** If the I/O Zone has been wired for power, pull the screw terminal connector from its power terminals labeled Gnd and Hot. The controller reads the address each time you apply power to it.
- **2** Using the rotary switches, set the controller's address. Set the Tens (10's) switch to the tens digit of the address, and set the **Ones**  $(1's)$  switch to the ones digit.

**EXAMPLE** If the controller's address is 25, point the arrow on the Tens (10's) switch to 2 and the arrow on the **Ones**  $(1's)$  switch to 5.

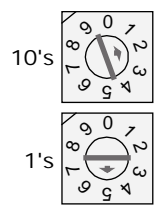

NOTE The I/O Zone recognizes its address only after power has been cycled.

#### <span id="page-8-3"></span>To wire for power

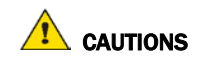

- The I/O Zone is powered by a Class 2 power source. Take appropriate isolation measures when mounting it in a control panel where non-Class 2 circuits are present.
- Do not power pilot relays from the same transformer that powers the I/O Zone.
- OEMCtrl controllers can share a power supply as long as you:
	- Maintain the same polarity
	- Use the power supply only for OEMCtrl controllers

I/O Zone Installation Guide **OEMCtrl Proprietary and Confidential** Confidential © 2014 OEMCtrl Proprietary and Confidential Context Conserved All rights reserved Rev. 5/14/2014

- The I/O Zone has an operating range of 21.6 Vac to 26.4 Vac. If voltage measured at the I/O Zone's input terminals is outside this range, the I/O Zone may not work properly.
- Avoid running communication wires or sensor input wires next to AC power wires or the controller's relay output wires. The resulting noise can affect signal quality. Common sources of noise are:
	- Spark igniters
	- Radio transmitters
	- Variable speed drives
	- Electric motors (> 1hp)
	- Generators
	- Relays
	- Transformers
	- Induction heaters
	- Large contactors (i.e., motor starters)
	- Video display devices
	- Lamp dimmers
	- Fluorescent lights
- **1** Remove power from the power supply.
- **2** Pull the screw terminal connector from the controller's power terminals labeled Gnd and 24 Vac.
- **3** Connect the transformer wires to the screw terminal connector.
- **4** Apply power to the power supply.
- **5** Measure the voltage at the I/O Zone's power input terminals to verify that the voltage is within the operating range of 21.6 - 26.4 Vac.
- **6** Insert the screw terminal connector into the I/O Zone's power terminals.
- **7** Turn on the I/O Zone's power.
- **8** Verify that the Power LED is on and the Run LED is blinking.

# <span id="page-10-0"></span>Wiring inputs and outputs

### <span id="page-10-1"></span>Input wiring specifications

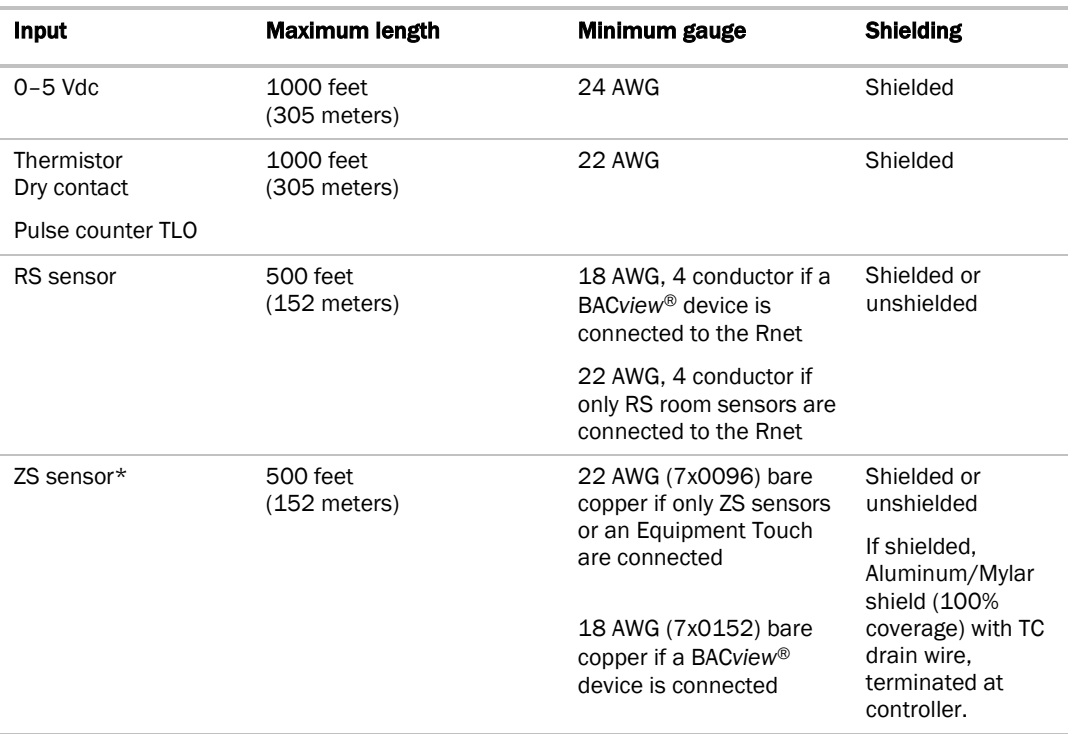

\*For more details, see the *ZS Sensors Installation Guide*.

# <span id="page-10-2"></span>Inputs

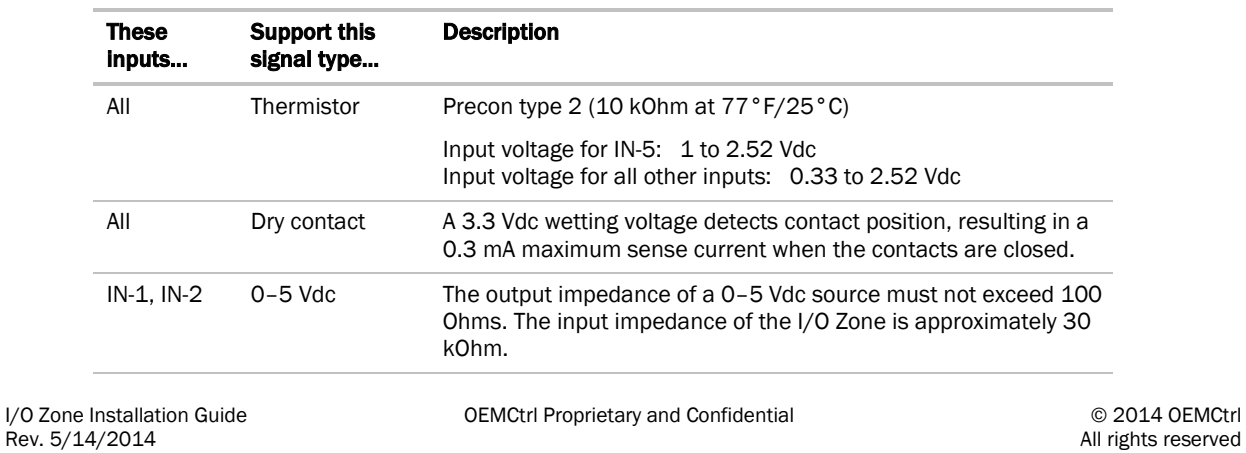

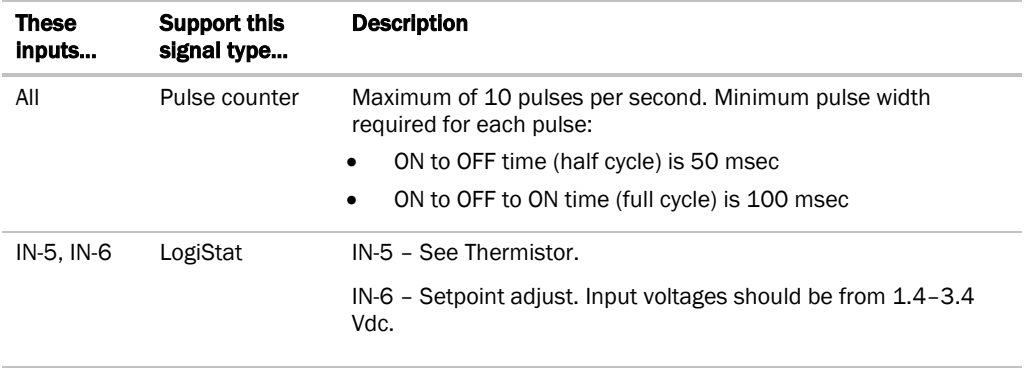

#### I/O Zone 583

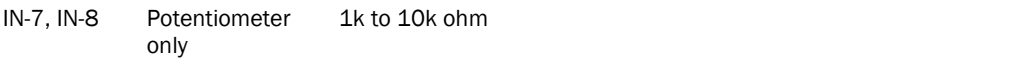

#### <span id="page-11-0"></span>To wire inputs

- **1** Verify that the I/O Zone's power and communications connections work properly.
- **2** Pull the screw terminal connector from the controller's power terminals labeled Gnd and Hot.
- **3** Connect the input wiring to the screw terminals on the I/O Zone.

#### NOTES

○ Connect the shield wire to the Gnd terminal with the ground wire.

○ IN-5 and IN-6 share the Gnd terminal above IN-5.

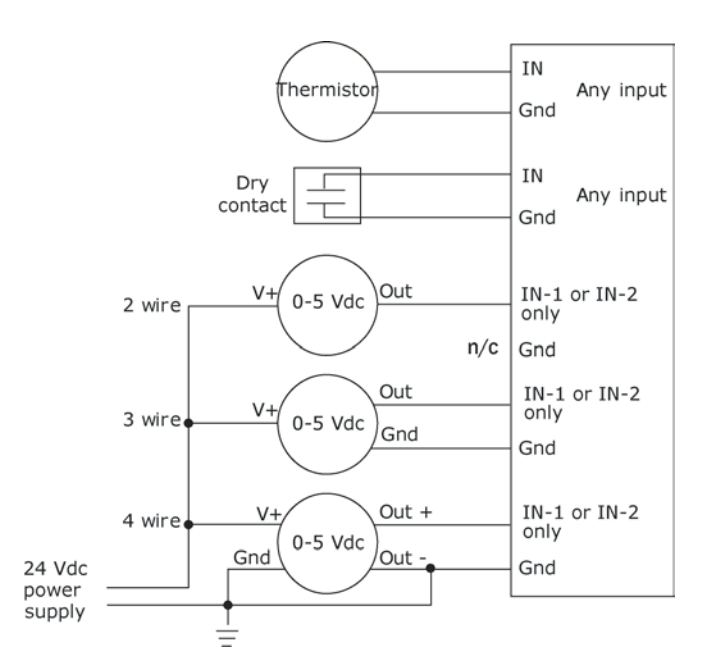

#### ○ I/O Zone 583

Connect IN-7 and IN-8 to a potentiometer as follows:

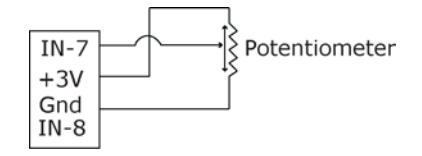

- **4** To wire a room sensor to the I/O Zone, wire the I/O Zone's terminals to the room sensor's terminals.
	- For an RS room sensor, wire each terminal on the I/O Zone's Rnet port to the terminal of the same name on the RS room sensor.

NOTE If wiring an RS room sensor with shielded wire, connect the shield wire to the GND terminal with the ground wire.

○ For a LogiStat room sensor, use the following table. For more information, see *To wire a Logistat or Logistat Plus to the I/O Zone* (pag[e 10\)](#page-13-0).

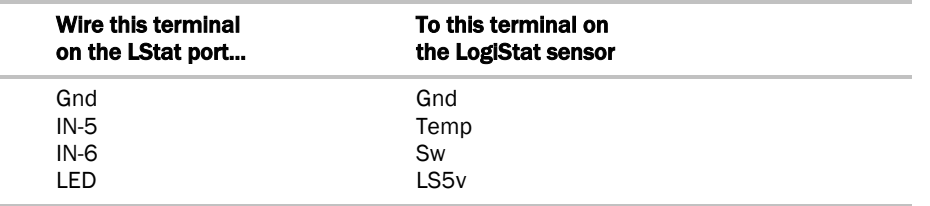

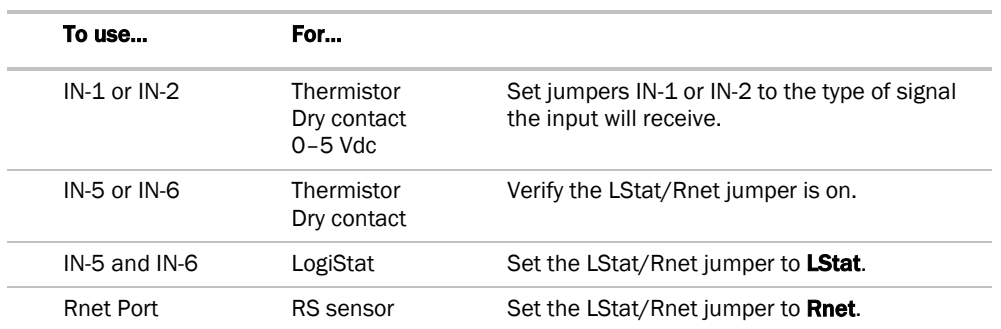

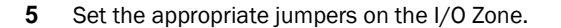

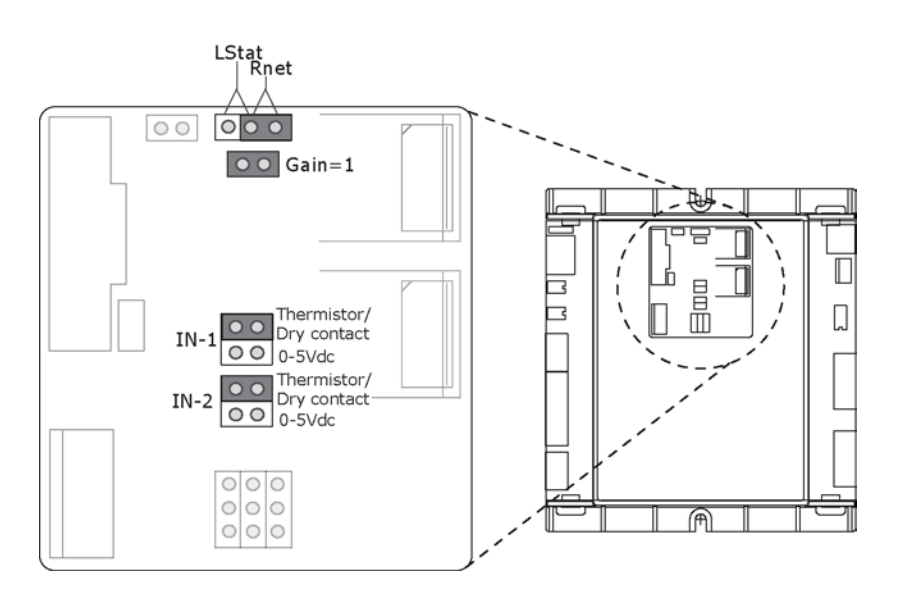

**6** Insert the power screw terminal connector into the I/O Zone's power terminals.

#### <span id="page-13-0"></span>To wire a Logistat or LogiStat Plus to the I/O Zone

The I/O Zone supports the LogiStat and LogiStat Plus on IN-5 and 6. The LogiStat and LogiStat Plus are thermistor-based temperature sensors.

The I/O Zone does not support the LogiStat Pro.

NOTE Use 22 AWG, unshielded wire, maximum length 100 feet (30 meters).

- **1** Turn off the controller's power.
- **2** Remove the back cover of the LogiStat to expose the screw terminals.
- **3** Partially cut, then bend and pull off the outer jacket of the Rnet cable(s). Do not nick the inner insulation.

I/O Zone Installation Guide **OEMCtrl Proprietary and Confidential** Confidential © 2014 OEMCtrl Rev. 5/14/2014 OEMCtrl Rev. 5/14/2014

All rights reserved

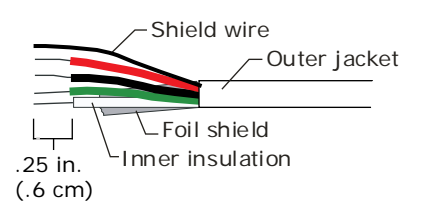

- **4** Strip about .25 inch (.6 cm) of the inner insulation from each wire.
- **5** Wire each terminal on I/O Zone to the correct terminal on the controller.

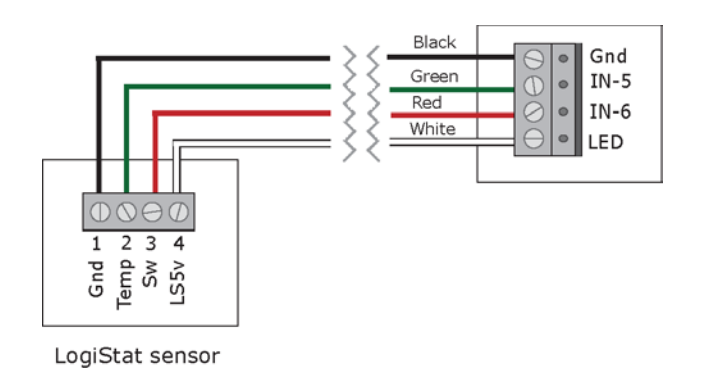

**6** Turn on the controller's power.

### <span id="page-14-0"></span>Output wiring specifications

To size output wiring, consider the following:

- Total loop distance from the power supply to the controller, and then to the controlled device NOTE Include the total distance of actual wire. For 2-conductor wires, this is twice the cable length.
- Acceptable voltage drop in the wire from the controller to the controlled device
- Resistance (Ohms) of the chosen wire gauge
- Maximum current (Amps) the controlled device requires to operate

#### <span id="page-14-1"></span>Binary outputs

The I/O Zone controllers have 5 binary outputs. You can connect each output to a maximum of 24 Vac/Vdc. Each output is a dry contact rated at 1 A, 24 V maximum and is normally open.

### <span id="page-15-0"></span>Analog outputs

The I/O Zone 583 has 3 analog outputs that support voltage or current devices. The controlled device must share the same ground as the controller and have the following input impedance:

0–10 Vdc min 500 Ohms, max 5 mA

### <span id="page-15-1"></span>To wire outputs

- **1** Verify that the I/O Zone's power and communications connections work properly.
- **2** Pull the screw terminal connector from the controller's power terminals labeled Gnd and Hot.
- **3** Connect the binary output wiring to the screw terminals on the I/O Zone and to the controlled device.

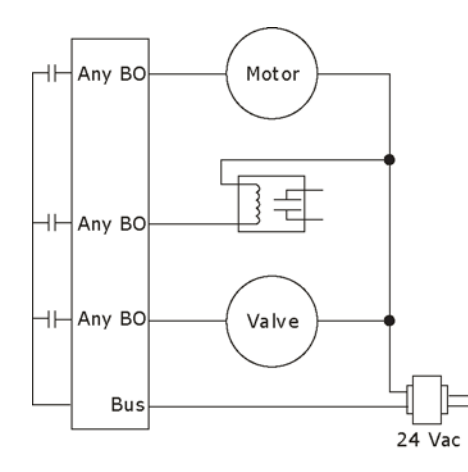

#### I/O Zone 583

**4** Connect the analog output wiring to the screw terminals on the I/O Zone 583 and to the controlled device.

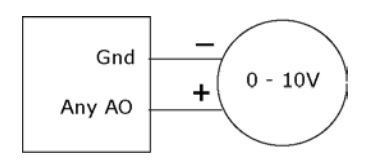

**5** Insert the power screw terminal connector into the I/O Zone's power terminals.

I/O Zone Installation Guide **OEMCtrl** Proprietary and Confidential Confidential © 2014 OEMCtrl Rev. 5/14/2014

### <span id="page-16-0"></span>Local Access

#### <span id="page-16-1"></span>To communicate through the local access port

Using a computer and a USB Link Kit, you can communicate locally with the I/O Zone to download or to troubleshoot.

#### PREREQUISITES

- A computer with a USB port
- A USB Link Kit

CAUTION If multiple controllers share power but polarity was not maintained when they were wired, the difference between the controller's ground and the computer's AC power ground could damage the USB Link Kit and the controller. If you are not sure of the wiring polarity, use a USB isolator between the computer and the USB Link Kit. Purchase a USB isolator online from a third-party manufacturer.

**1** If your computer does not already have the USB Link Kit driver installed, install it before you connect the USB Link to your computer.

NOTE The driver is installed with WebCTRL® for OEMs v5 or later system. But if needed, you can get the latest driver from *http://www.silabs.com/products/mcu/Pages/USBtoUARTBridgeVCPDrivers.aspx*.

**2** Connect the USB Link Kit to the computer and to the controller's Local Access port.

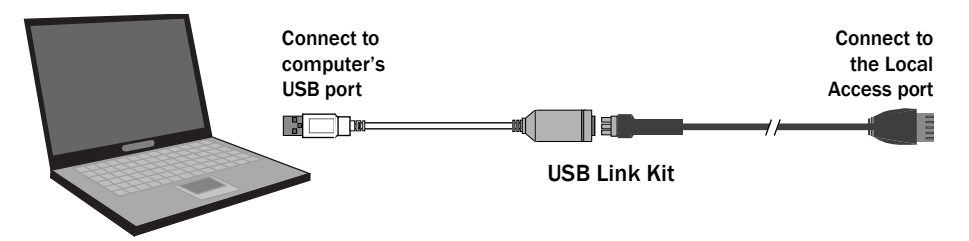

NOTE If using a USB isolator, plug the isolator into your computer's USB port, and then plug the USB Link Kit cable into the isolator.

### <span id="page-16-2"></span>Wiring zone sensors to the I/O Zone

You can connect zone sensors, the BAC*view* ® device, or an Equipment Touch to the Rnet port, as follows:

#### RS sensors

- 1 RS Plus, RS Pro, or RS Pro-F
- 1 4 RS Standards
- 1 4 RS Standards, and 1 RS Plus, RS Pro, or RS Pro-F

Connect any of the above combinations to the Rnet port, plus up to 2 BAC*view* ® devices, but no more than 6 RS and BAC*view* ® devices total. You cannot have an Equipment Touch on the Rnet with an RS Sensor.

I/O Zone Installation Guide **OEMCtrl Proprietary and Confidential** Confidential © 2014 OEMCtrl Proprietary and Confidential Context Conserved All rights reserved Rev. 5/14/2014

#### ZS sensors

• 1 -15 ZS Sensors

NOTE You cannot have more than 5 sensors per control program

- Up to 15 ZS sensors and 2 BAC*view* ® devices
- Up to 5 ZS sensors and 1 Equipment Touch device

#### $\overline{\phantom{a}}$  CAUTIONS

- You cannot have RS sensors and ZS sensors on the same Rnet.
- You cannot have an Equipment Touch and a BAC*view* ® device on the same Rnet.
- Power requirements differ for the various ZS sensor models. See the *ZS Sensor Installation Guide* for details.
- The RS Pro is a thermistor-based temperature sensor

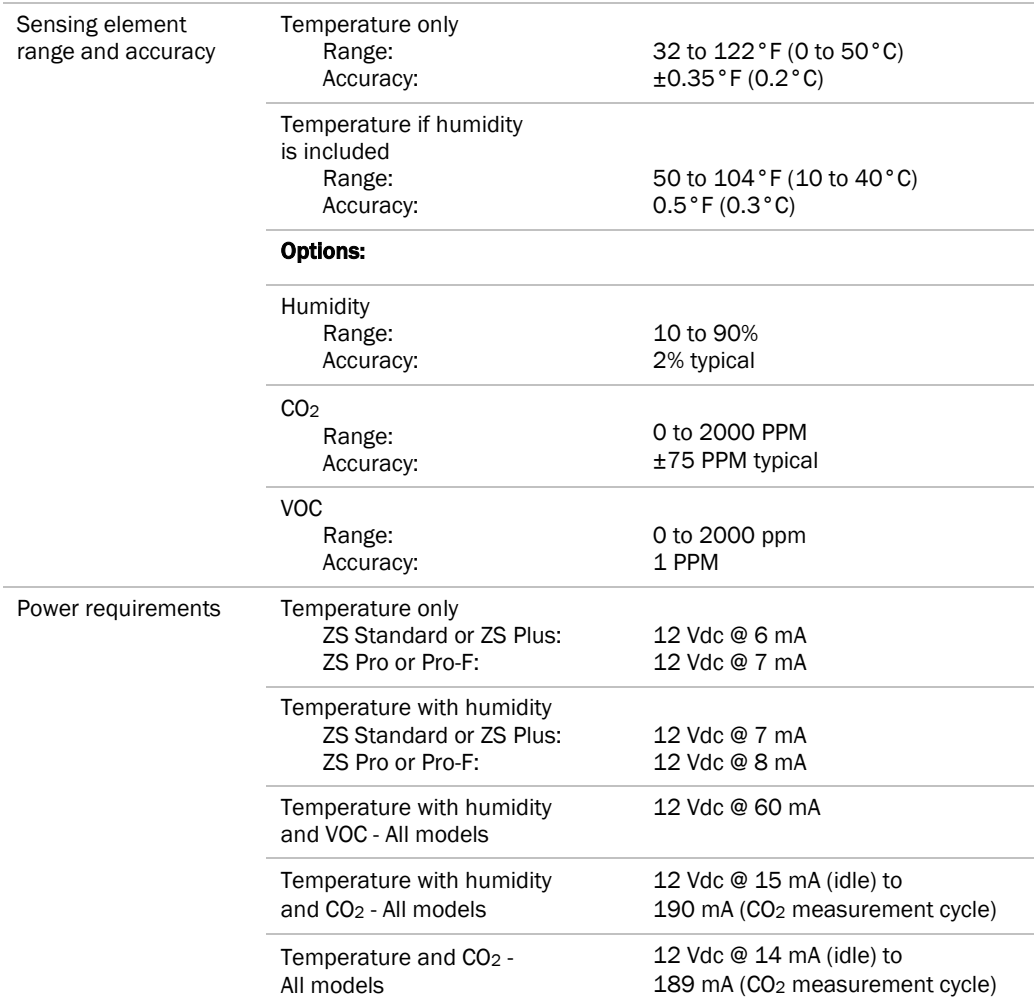

#### <span id="page-17-0"></span>Specifications for ZS sensors

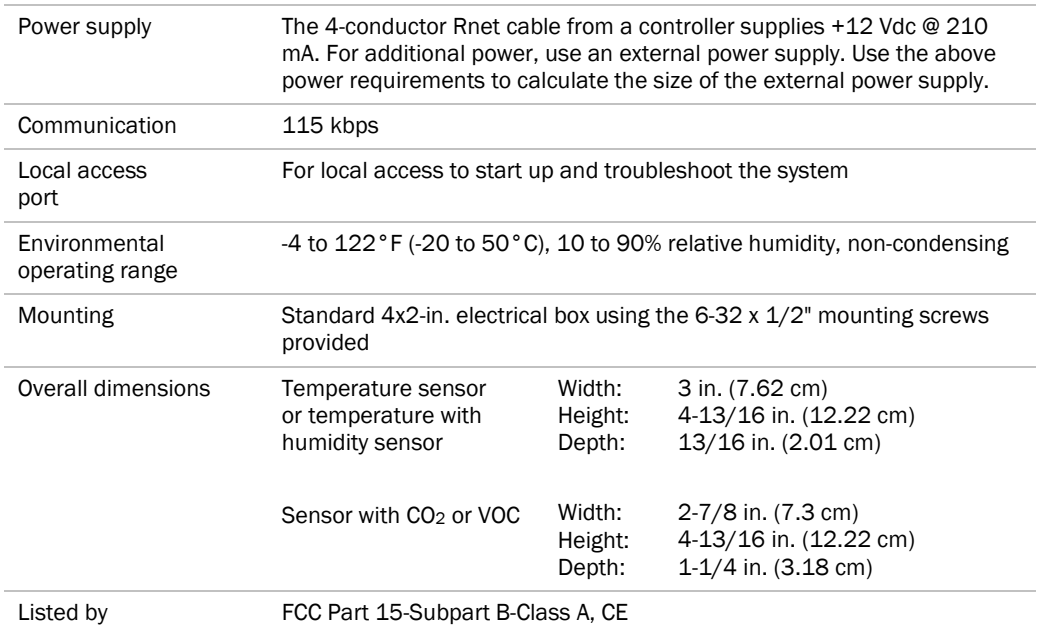

See the *ZS Installation and Start-up Guide* to configure the control program for the desired user interaction with the sensor.

See the *ZS Sensor Application Guide* to configure the control program for the desired user interaction with the sensor.

See the *ZS Sensor User Guide* to use the sensor.

#### <span id="page-18-0"></span>Specifications for RS sensors

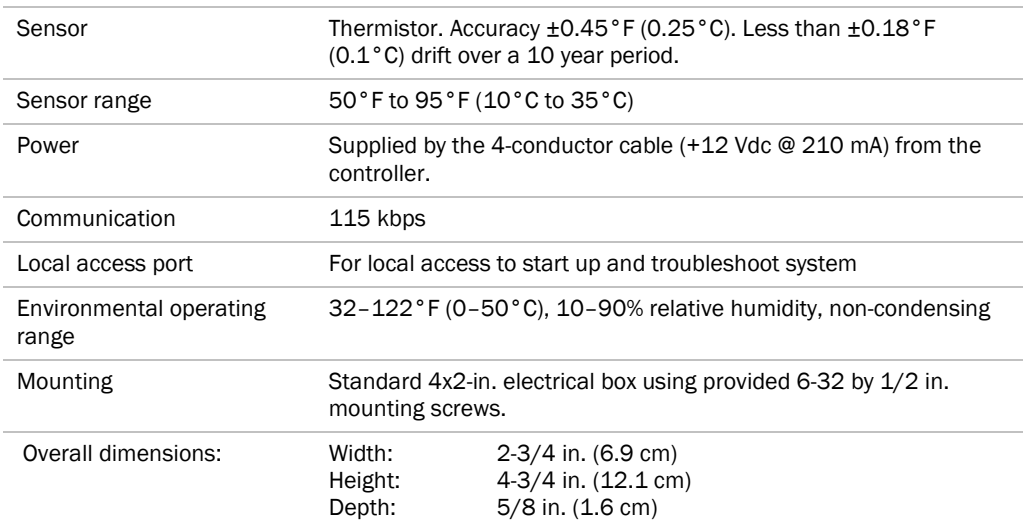

#### <span id="page-19-0"></span>To wire and mount an RS or ZS sensor

PREREQUISITE The Rnet cable is wired to the controller. The shield wire and the ground wire should be inserted into the controller's GND terminal.

- **1** Turn off the controller's power.
- **2** Pull the backplate off the I/O Zone. You may need to turn the setscrew in the bottom of the sensor clockwise until you can remove the backplate.
- **3** Pull the Rnet communication cable through the wire guide in the backplate.

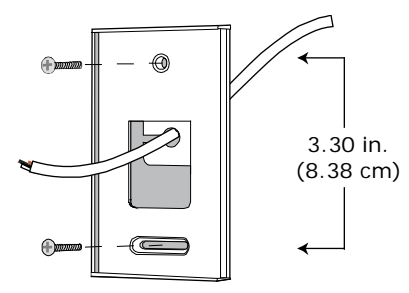

- **4** Use 2 screws to mount the backplate to the wall or outlet box.
- **5** Partially cut, then bend and pull off the outer jacket of the Rnet cable(s). Do not nick the inner insulation.

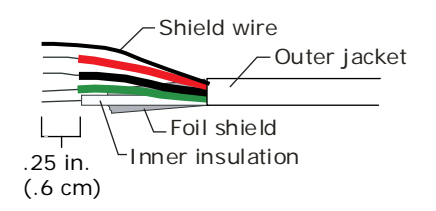

- **6** Strip about .25 inch (.6 cm) of the inner insulation from each wire.
- **7** If wiring 1 cable to the I/O Zone, cut the shield wire off at the outer jacket, then wrap the cable with tape at the outer jacket to cover the end of the shield wire.

If wiring 2 cables in a daisy-chain configuration, twist together the shield wires, then wrap the shield wires with tape.

**8** Insert the other 4 wires into the I/O Zone's screw terminal connector. If wiring 2 cables, insert like-colored wires into each terminal.

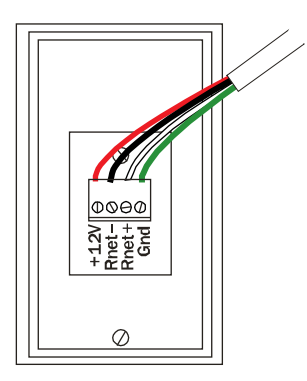

OEMCtrl recommends that you use the following Rnet wiring scheme:

| <b>Connect this</b><br>wire | To this terminal |
|-----------------------------|------------------|
|                             | $+12V$           |
| Red                         | Rnet-            |
| <b>Black</b>                | Rnet+            |
| White                       | Gnd              |
| Green                       |                  |

I/O Zone Installation Guide **OEMCtrl Proprietary and Confidential** Confidential © 2014 OEMCtrl Proprietary and Confidential Context Context Confidential Confidential Confidential Confidential All rights reserved

**CAUTION** Allow no more than 0.06 inch  $(1.5 \text{ mm})$  bare communication wire to protrude. If bare communication wire contacts the cable's foil shield, shield wire, or a metal surface other than the terminal block, the device may not communicate correctly.

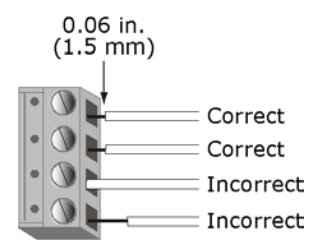

- **9** Attach the sensor's cover and circuit board to the mounted backplate, inserting the top first.
- **10** Turn the setscrew one full turn counterclockwise so that the cover cannot be removed.
- **11** Turn on the controller's power.

NOTE Use the same polarity throughout the Rnet.

### <span id="page-21-0"></span>What is the Equipment Touch?

The Equipment Touch is a touchscreen device with a 4.3 in. color LCD display that you connect to one of the following controllers to view or change its property values, schedule equipment, view trends and alarms, and more, without having to access the system's server.

- I/O Zone 560, 583, or 8112
- I/O Flex 6126
- I/O Pro 812u
- OEMPrtl Pro
- UPC
- XPC

NOTE Requires controller driver v6-00-082 or later.

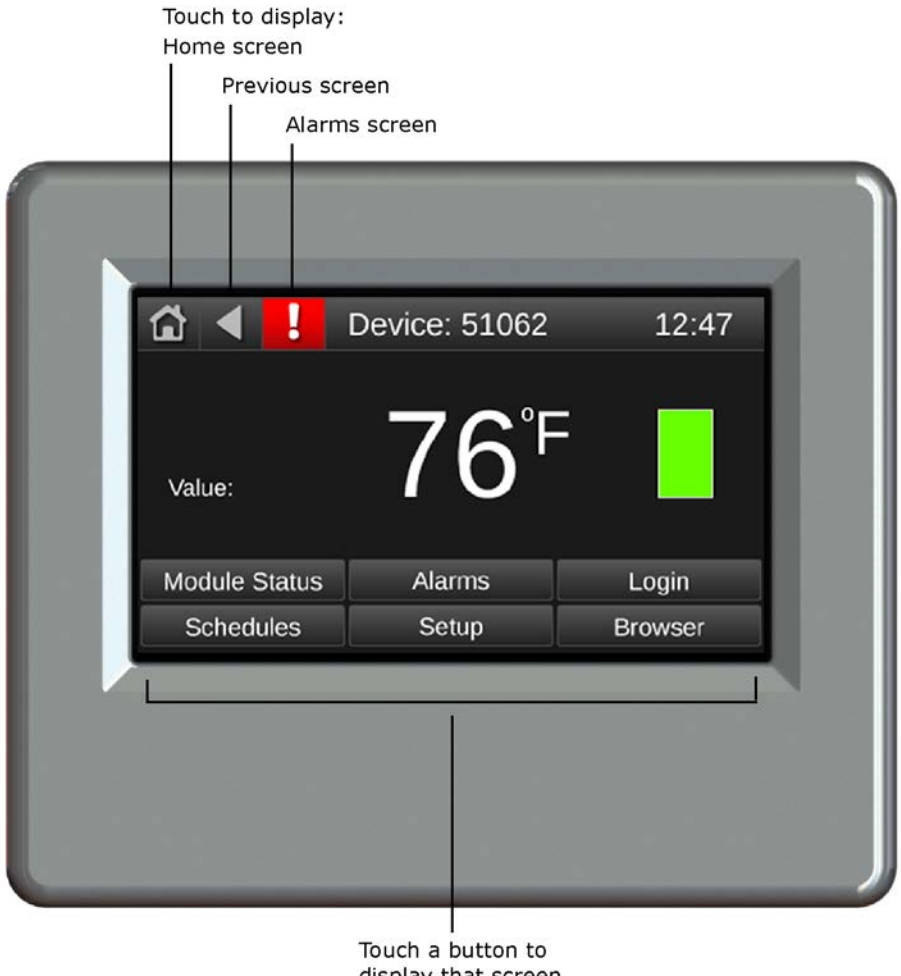

display that screen

You wire the Equipment Touch to the controller's Rnet port. The Rnet can have one Equipment Touch device and up to 5 ZS sensors.

NOTE The Equipment Touch Rnet does not support RS Sensors.

I/O Zone Installation Guide **OEMCtrl Proprietary and Confidential** Confidential © 2014 OEMCtrl Rev. 5/14/2014 OEMCtrl Rev. 5/14/2014

All rights reserved

You can install and run the Equipment Touch with only its built-in system screens, or you can create a customized touchscreen file in ViewBuilder. This requires that you:

- **1** Create customs screens in ViewBuilder, and then save the touchscreen (.touch) file. See "Working with touchscreens" in ViewBuilder Help.
- **2** Enter the touchscreen file name in the target controller's Properties box in SiteBuilder.
- **3** Download All Content to the controller. See "Downloading to controllers" in WebCTRL® for OEMs Help.

### <span id="page-22-0"></span>**Specifications**

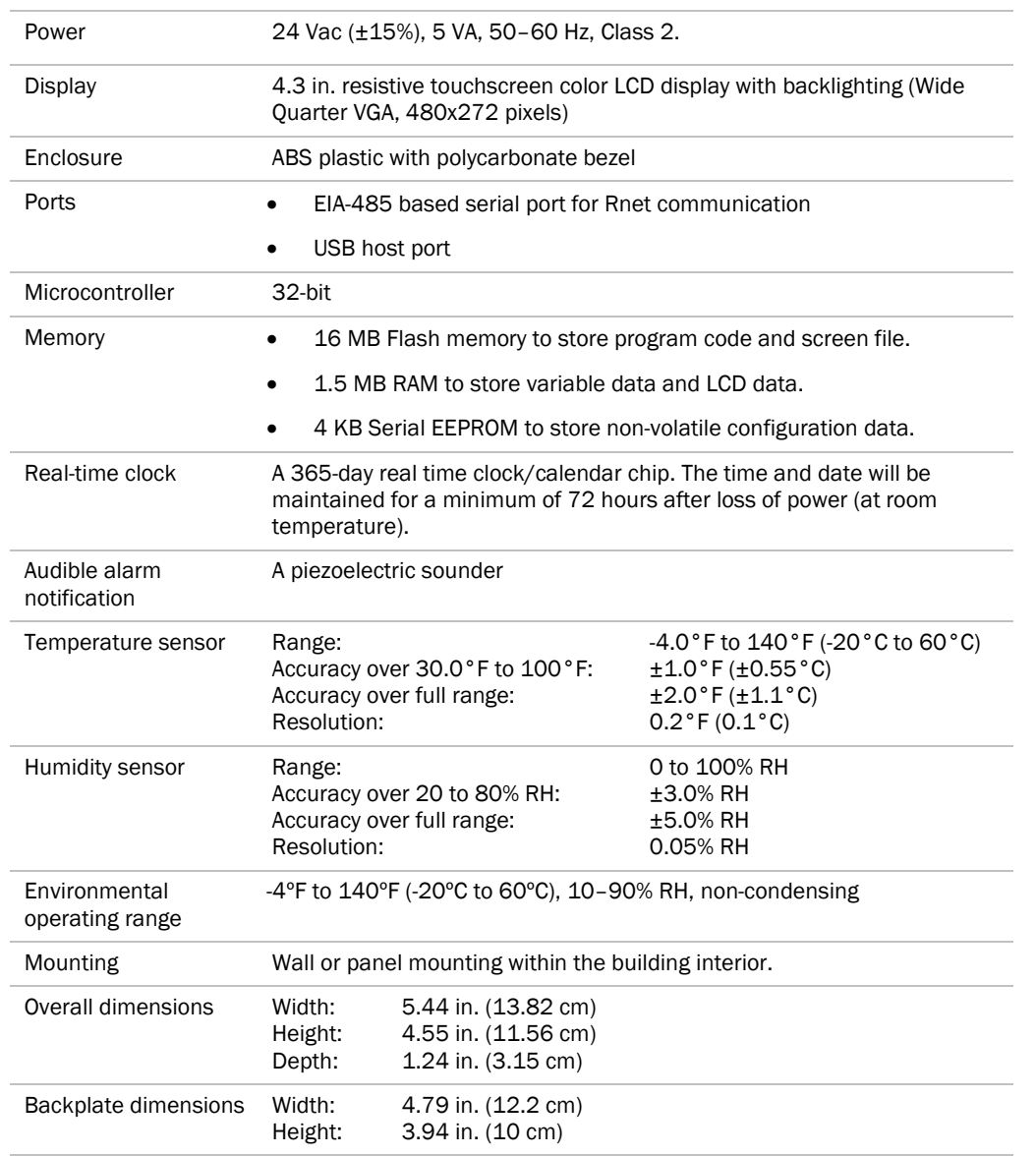

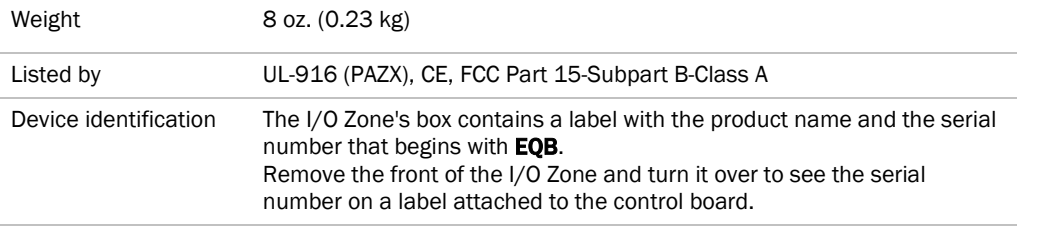

### <span id="page-23-0"></span>Wiring and mounting the Equipment Touch

CAUTION If the equipment is used in a manner not specified by the manufacturer, the protection provided by the equipment may be impaired.

#### Mounting

The Equipment Touch must be mounted within the building interior. You can mount the Equipment Touch:

- In a panel with the controller or on the panel door
- On a wall up to 500 feet from the controller

#### Wiring

The Equipment Touch requires a 24 Vac power supply. It is not powered by the Rnet.

**CAUTION** The Equipment Touch can share a power supply with the OEMCtrl controller as long as you:

- Maintain the same polarity.
- User the power supply only for OEMCtrl controllers.
- You can also wire an external 10 kOhm, Type II thermistor to the Equipment Touch.

See: *Wiring specifications* (page [21\)](#page-24-0) *To wire and mount the Equipment Touch* (page [22\)](#page-25-0)

Wire the Equipment Touch in one of the following ways:

I/O Zone Installation Guide **OEMCtrl Proprietary and Confidential** Confidential © 2014 OEMCtrl Rev. 5/14/2014 OEMCtrl Rev. 5/14/2014

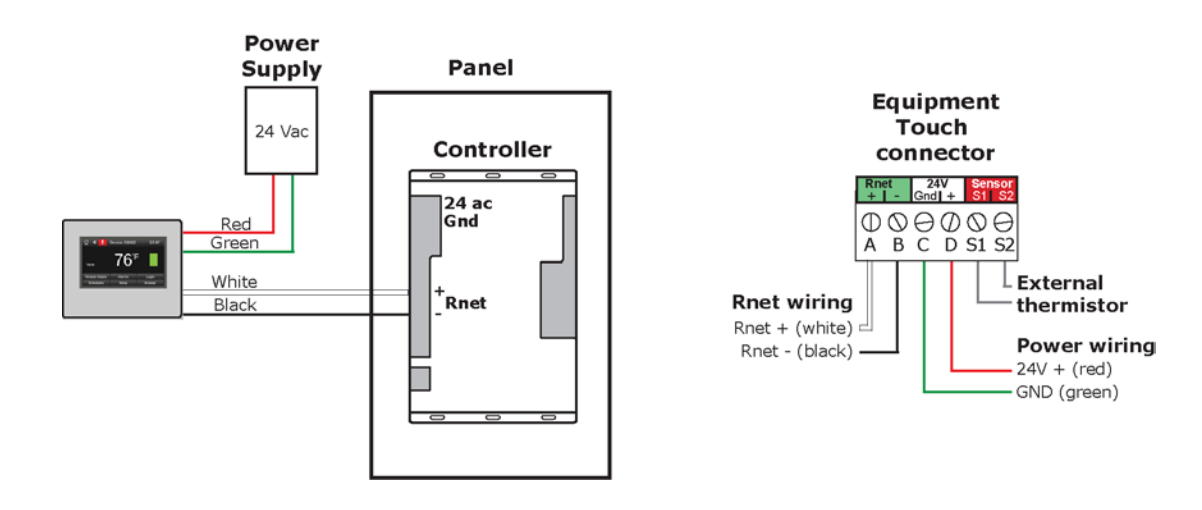

• Wire the Equipment Touch directly to the controller's Rnet port as shown below.

• Wire the Equipment Touch in a daisy-chain configuration with up to 5 ZS zone sensors as shown below.

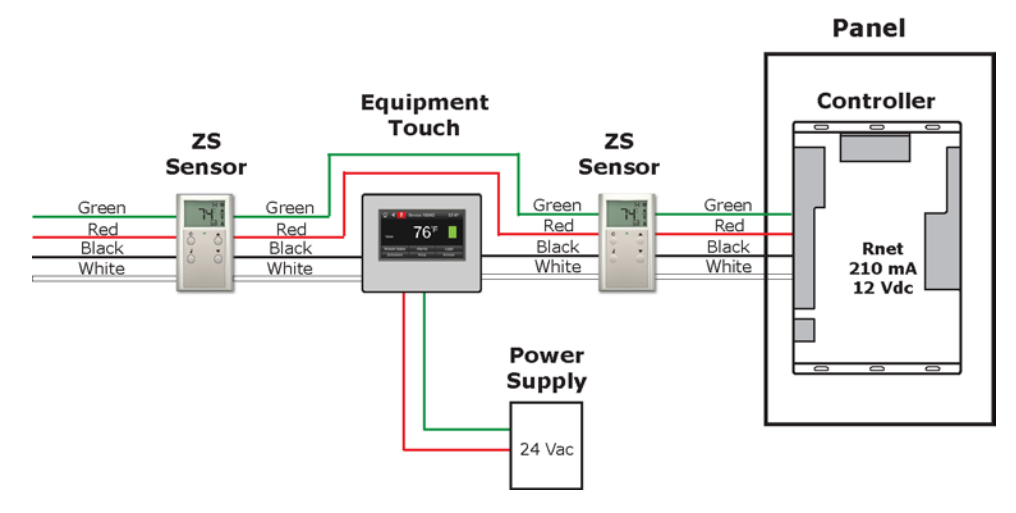

NOTE You do not need to set an address for the Equipment Touch.

<span id="page-24-0"></span>Wiring specifications

I/O Zone Installation Guide **OEMCtrl Proprietary and Confidential** © 2014 OEMCtrl Rev. 5/14/2014 OEMCtrl Rev. 5/14/2014

#### Power wiring

2-conductor wire 18 AWG for distances up to 100 feet. All transformer secondaries must be grounded. Wiring connections must be in accordance with NEC and local codes.

#### Rnet wiring

NOTE If you wire the Equipment Touch directly to the controller's Rnet port, you can use a 2-conductor cable instead of the standard 4-conductor Rnet cable.

![](_page_25_Picture_117.jpeg)

#### <span id="page-25-0"></span>To wire and mount the Equipment Touch

**1** Remove the backplate from the Equipment Touch:

I/O Zone Installation Guide **OEMCtrl Proprietary and Confidential** © 2014 OEMCtrl Rev. 5/14/2014 OEMCtrl Rev. 5/14/2014

'

a) Hold the Equipment Touch as shown in the picture below.

![](_page_26_Picture_2.jpeg)

- b) While firmly pressing the 2 tabs on top of the Equipment Touch, pull on the backplate with your index finger until the backplate releases from the Equipment Touch.
- **2** Pull the communication cable, power cable, and external thermistor wiring (if applicable) through the large hole in the center of the backplate. See figure in step 5.
- **3** Partially cut, then bend and pull off the outer jacket of the Rnet cable(s). Do not nick the individual wire insulation.
- **4** If wiring 1 cable to the I/O Zone, cut the shield wire off at the outer jacket, then wrap the cable with tape at the outer jacket to cover the end of the shield wire.

If wiring 2 cables in a daisy-chain configuration, twist together the shield wires, then wrap the shield wires with tape.

- **5** Strip about 0.25 inch (0.6 cm) insulation from the end of each wire.
- **6** Connect wiring to the Equipment Touch as shown below:

![](_page_27_Figure_1.jpeg)

CAUTION Allow no more than 0.06 inch (1.5 mm) bare communication wire to protrude. If bare communication wire contacts the cable's foil shield, shield wire, or a metal surface other than the terminal block, the device may not communicate correctly.

![](_page_27_Figure_3.jpeg)

- **7** Attach the backplate to the wall or panel. If mounting in or on a panel:
	- a) Drill two 3/16 inch (4.8 mm) pilot holes in the panel.
	- b) Attach backplate using pan head 6-32 x 3/8" to l/2" long machine screws. Do not overtighten screws to prevent damage to plastic housing. **RECOMMENDATION** Use Loctite 220 on screw threads if the Equipment Touch will be subject to vibration.
- **8** Attach the Equipment Touch to the backplate:
	- a) Place the bottom of the Equipment Touch onto the backplate by aligning the 2 slots on the Equipment Touch with the tabs on the backplate.
	- b) Push the Equipment Touch onto the backplate until the tabs at the top of the Equipment Touch snap onto the backplate.
- **9** Turn off the controller's power.
- **10** Connect the other end of the Rnet wiring to the controller's **Rnet** port or to a zone sensor.

#### NOTES

- $\circ$  Insert the shield wire with the ground wire into the controller's **GND** terminal.
- Use the same polarity throughout the Rnet.
- **11** Connect power wiring to a 24 Vac power supply.
- **12** Turn on the controller's power.

### <span id="page-28-0"></span>What is the BACview®6 device?

The BAC*view*®6 device is a keypad/display unit that you connect to the I/O Zone controller to let you view or edit certain property values and the controller's real time clock.

You connect the BAC*view*®6 device to the I/O Zone's 4-pin Rnet port. The I/O Zone can share the Rnet with zone sensors. Wire the devices in a daisy-chain or hybrid configuration.

For instructions on using/programming the BAC*view*®6 device, refer to BAC*view*®6 technical documentation.

NOTE When using a permanent Equipment Touch or BAC*view*®6 device, they must be externally powered.

### <span id="page-28-1"></span>Specifications for mounting the BACview®6 device

You can mount the BAC*view*®6 device:

- In the panel above the controller
- On the panel door
- On a wall up to 500 feet from the controller

![](_page_28_Picture_11.jpeg)

BAC*view* mounted above

![](_page_28_Figure_13.jpeg)

on panel door

#### <span id="page-28-2"></span>To mount the BACview®6 device

![](_page_28_Picture_16.jpeg)

- The BAC*view*®6 device is powered by a Class 2 power source. Properly isolate the BAC*view*®6 device from non-Class 2 circuits in the same control panel.
- If the equipment is used in a manner not specified by the manufacturer, the protection provided by the equipment may be impaired.

![](_page_29_Figure_1.jpeg)

- **1** Remove the 4 screws on the sides of the BAC*view*®6 device to remove the rear mounting plate.
- **2** Using the rear mounting plate as a template, drill 4 holes in the surface that you are mounting the BAC*view*®6 device to, then insert 4 screws in the holes.
- **3** If mounting on a panel door, use the cutout in the rear mounting plate as a template to cut a hole in the panel door for the cable to pass through.
- **4** Reattach the BAC*view*®6 device's rear mounting plate.
- **5** Wire the BAC*view*®6 device to the I/O Zone.
- **6** Hang the BAC*view*®6 device on the 4 mounting screws.

NOTE If mounting above the I/O Zone or on a wall, pull the cable out to the side of the BAC*view*®6 device without bending or pinching the cable beneath the BAC*view*®6 device.

#### <span id="page-29-0"></span>To wire the BACview®6 device

NOTE Use 18 gauge wire for the BAC*view*®6 device to be up to 500 feet from the controller.

#### **CAUTIONS**

- Maintain the same polarity throughout the Rnet.
- Wiring the 12V power incorrectly can damage the components.
- **1** Pull the screw terminal connector from the controller's power terminals labeled Gnd and Hot.
- **2** Pull the screw terminal connector from the BAC*view*®6 device.
- **3** Partially cut, then bend and pull off the outer jacket of the Rnet cable(s). Do not nick the inner insulation.

![](_page_29_Figure_17.jpeg)

I/O Zone Installation Guide **OEMCtrl Proprietary and Confidential** Confidential © 2014 OEMCtrl Proprietary and Confidential Context Conserved All rights reserved Rev. 5/14/2014

- **4** Strip about .25 inch (.6 cm) of the inner insulation from each wire.
- **5** Insert the wires into both of the screw terminal connectors.

![](_page_30_Figure_3.jpeg)

**6** If connecting more than one BAC*view*®6 device, the first one on an Rnet is powered by the controller. You must provide an external power supply for a second BAC*view*®6 device. When wiring two BAC*view*®6 devices together on the same Rnet, set the J1 jumper to the down position on the first BAC*view*®6 device.

![](_page_30_Figure_5.jpeg)

- **7** Insert the screw terminal connector into the BACview<sup>®6</sup> device with the screw heads facing out.
- **8** Insert the screw terminal connector into the I/O Zone's power terminals.

# <span id="page-31-0"></span>Troubleshooting

If you have problems mounting, wiring, or addressing the I/O Zone, contact OEMCtrl Technical Support.

### <span id="page-31-1"></span>Communication LED's

The LED's indicate if the controller is speaking to the devices on the network. The LED's should reflect communication traffic based on the baud rate set. The higher the baud rate the more solid the LED's become.

![](_page_31_Picture_191.jpeg)

The Run and Error LED's indicate controller and network status.

![](_page_31_Picture_192.jpeg)

![](_page_32_Picture_259.jpeg)

#### <span id="page-32-0"></span>Recovering from a power outage

The I/O Zone has a 10-year Lithium CR2032 battery that ensures the following data is retained for a maximum of 10,000 hours during power outages:

- Time
- Graphics
- Control programs
- Editable properties
- **Trends**
- **Schedules**

If the above data is lost after power returns, replace the battery and then restore memory from archive. See instructions below.

#### Archive function

Factories - After a memory download, the firmware stores the touchscreen, BAC*view*® files, graphics, control programs, and database settings to flash memory. This archiving can take up to a minute, depending on the size of the files.

**Site-specific** - You can archive site-specific configurations to the I/O Zone by using the Equipment Touch, BAC*view*® device, the control program, the WebCTRL® for OEMs application, or Field Assistant. We strongly recommend you archive whenever you change factory settings, such as schedules, devices instances, network addresses, etc..

#### Restore memory from archive

The I/O Zone checks the memory configuration during power up and, if it is identified as corrupt, it reconstructs memory from the last archive. In addition, if the battery fails to power the device during a power outage, memory could be lost, but will be reconstructed from the last archive. The device supports factory and site-specific archives, which can be manually restored in the field.

#### To restore the factory archive

- **1** Turn off the I/O Zone.
- **2** Address the rotary address switches to 0, 0 (zero, zero).
- **3** Put the Format jumper on the pins.
- **4** Turn on the I/O Zone.
- **5** Run and Error LED's cycle 3 times opposite of each other, then returning to normal operation once the process is complete.

NOTE The Run LED flashes once per second during normal operation.

#### To restore the site-specific archive

- **1** Turn off the I/O Zone.
- **2** Address the rotary address switches to any numbers greater than 0, 0 (zero, zero). Example (0, 1).
- **3** Put the Format jumper on the pins. For device with a format button, hold it down.
- **4** Turn on the I/O Zone.
- **5** Run and Error LEDs cycle 3 times opposite of each other, then returning to normal operation once the process is complete..

NOTE The Run LED flashes once per second during normal operation.

#### After restoring from archive

- **1** Run a module status and check the information message history to confirm the archive.
- **2** Set the time and date for schedules to operate properly.

NOTE The restore uses June 12, 2002 @ 10:00 AM as a place holder because the battery failure inhibits the real time clock. Use the Equipment Touch, BAC*view*® local display, the WebCTRL® for OEMs application, or Field Assistant to set the correct time and date. If the device is integrated with a BACnet-speaking BAS, the time and date are set via the communication network.

### <span id="page-33-0"></span>Replacing the I/O Zone's battery

To determine when to replace the battery, remove power and measure the voltage. If the voltage is below 2.9 volts, you need to replace the battery.

CAUTION Power must be ON to the I/O Zone when replacing the battery, or your date, time, and trend data will be lost.

- **1** Remove the battery from the controller, making note of the battery's polarity.
- **2** Insert the new battery, matching the battery's polarity with the polarity indicated on the I/O Zone.

### <span id="page-34-0"></span>Serial number

If you need the I/O Zone's serial number when troubleshooting, the number is on:

- a sticker on the back of the main controller board
- a Module Status report (modstat) from the WebCTRL® for OEMs application

### <span id="page-35-0"></span>**Compliance**

#### <span id="page-35-1"></span>FCC Compliance

This equipment has been tested and found to comply with the limits for a Class A digital device, pursuant to Part 15 of the FCC Rules. These limits are designed to provide reasonable protection against harmful interference when the equipment is operated in a commercial environment. This equipment generates, uses, and can radiate radio frequency energy and, if not installed and used in accordance with the instruction manual, may cause harmful interference to radio communications. Operation of this equipment in a residential area is likely to cause harmful interference in which case the user will be required to correct the interference at his own expense.

CAUTION Changes or modifications not expressly approved by the responsible party for compliance could void the user's authority to operate the equipment.

### <span id="page-35-2"></span>CE Compliance

WARNING This is a Class A product. In a domestic environment, this product may cause radio interference in which case the user may be required to take adequate measures.

### <span id="page-35-3"></span>BACnet Compliance

BACnet<sup>®</sup> is a registered trademark of ASHRAE. ASHRAE does not endorse, approve or test products for compliance with ASHRAE standards. Compliance of listed products to requirements of ASHRAE Standard 135 is the responsibility of the BACnet Manufacturers Association (BMA). BTL® is a registered trademark of the BMA.

# <span id="page-36-0"></span>Document revision history

Important changes to this document are listed below. Minor changes such as typographical or formatting errors are not listed.

![](_page_36_Picture_59.jpeg)

\* For internal use only

![](_page_39_Picture_0.jpeg)

OEMCtrl $^{\circledR}$  · 1025 Cobb Place Blvd, Kennesaw, GA 30144 · 770-429-3060 · www.oemctrl.com 5/14/2014